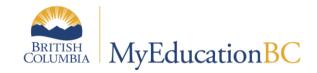

# 1701 Reference Guide

January 2016 v2.3

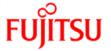

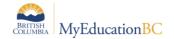

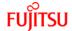

### **Version History**

| Version | Date               | Description                                                                                                    |
|---------|--------------------|----------------------------------------------------------------------------------------------------|
| 1.0     | September, 2014    | Initial document                                                                                                    |
| 1.1     | January 26, 2015   | Minor edits                                                                                                    |
| 2.0     | September 7, 2015  | Additions to resources and reports.                                                                                                    |
| 2.1     | September 9, 2015  | Update to Citizenship Code item in Basic Demographic Data section.                                                                                                    |
| 2.2     | September 10, 2015 | Update to Active Dates section for reference to Grade Management guide for current year courses.  Update to Resources section to add reference to Grade Management guide. |
| 2.3     | January 15, 2016   | Minor Edits. Update 6.0 to remove renaming of file.                                                                                                    |

### Confidentiality

This document contains information which is proprietary and confidential to Fujitsu Consulting (Canada) Inc. (including the information of third parties, including but not limited to, Follett of Canada Inc., submitted with their permission). In consideration of receipt of this document, the recipient agrees to treat this information as confidential and to not use or reproduce this information for any purpose other than its evaluation of this proposal or disclose this information to any other person for any purpose, without the express prior consent of Fujitsu Consulting (Canada) Inc. (and any applicable third party.)

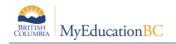

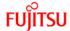

### **Table of Contents**

| 1.0 | PURPOSE                             | 4  |
|-----|-------------------------------------|----|
|     | LOCATING THE 1701 FIELDS            |    |
|     | School Type                         |    |
|     | Basic Demographic Data              |    |
|     | Course Information                  |    |
| 2.4 | Student Services                    |    |
| 3.0 | RESOURCES FOR PREPARING THE DATA    | 9  |
| 4.0 | 1701 REPORTS FOR VERIFYING THE DATA | 10 |
| 5.0 | RUNNING THE 1701 EXTRACTS           | 11 |

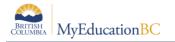

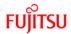

### 1.0 Purpose

The information collected on Form 1701 is used in the calculation of Full Time Equivalent (FTE) students for public schools. The FTE values are then used to determine funding levels for these schools. This information is also used to monitor various enrolment trends in programs offered by the BC school system.

Specific information on what students are counted in different scenarios can be found on the Ministry of Education data collections site at: <a href="http://www.bced.gov.bc.ca/datacollections">http://www.bced.gov.bc.ca/datacollections</a>

The purpose of this document is to identify where the data for 1701 is drawn from in MyEducation BC, how it may be verified and extracted, and what resources may be used to assist in data entry.

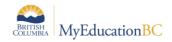

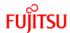

## 2.0 Locating the 1701 Fields

| Fields included in 1701 Reporting:                                                                                                    | Field name in MyEducation BC |
|----------------------------------------------------------------------------------------------------|------------------------------|
| 2.1 School Type  School view > School top tab > Setup side tab > Details  School Setup ::  Setup Details Preferences Guided Tasks Schedules Calendars Events  School Itop tab > Setup side tab > Details  School Setup ::  Setup Details Continuing Ed Distance Distance Distance Distance Distance Distance Distance School Itop tab > Details School Setup ::  Setup Details Setup Details Setup Details School Setup ::  Setup Details Setup Details Setup Details Setup Details Setup Details Setup Distance Details School Setup ::  Setup Details Setup Distance Details School Setup ::  Setup Details Setup Distance Details School Setup ::  School Itop tab > Setup Side tab > Details Setup Details Distance Details Distance Details School Setup ::  School Itop tab > Setup Side tab > Details Setup Distance Details Distance Details Distance Details Distance Details Distance Details Distance Details Distance Details Distance Details Distance Details Distance Details Details Distance Details Details Distance Details Distance Details Di | School Type                  |

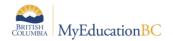

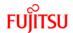

#### Field name in Fields included in 1701 Reporting: **MyEducation BC** Pupil# **Basic Demographic Data** Personal Education Number School View > Student top tab > select student > Details side tab > Demographics Legal last name sub-top tab Legal first name Legal middle name BRITISH MyEducationBC Arrow Lakes 2015-2016 Gender District Student Staff Attendance Conduct Grades Assessment Schedule **Birthdate** Grade level Student List :: 10 - Rothenberg, Kayo 📔 📥 Grade sub level Save Cancel Auto-saved at 11:16 AM Status = Active or Active Details No Primary Demographics Contacts Attendance Pupil # 433334 Conduct Personal Education 122957236 Legal last name \* Rothenberg Assessments Legal first name \* Kayo Legal middle name Suffix • Membership Usual last name Rothenberg Transactions Usual first name Kayo Documents Usual middle name At Risk Gender \* M ▼ Snapshots Preferred Gender Date of birth 11/16/2000 Proof of Age Birth Certificate (250)555-1234 Home phone Unlisted Phone Number Work phone Work Phone Extension Cell phone Student email Who has custody? Both Parents School > Name Nakusp Secondary Next School > Name Q Out of Catchment Out of District Yes ▼ Home School Not in MyEducation HS not in MyEd Name Q Year of graduation 🤒 Diploma Granted Date .... Grade level 10 Grade sub level • Enrollment status Active

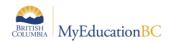

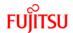

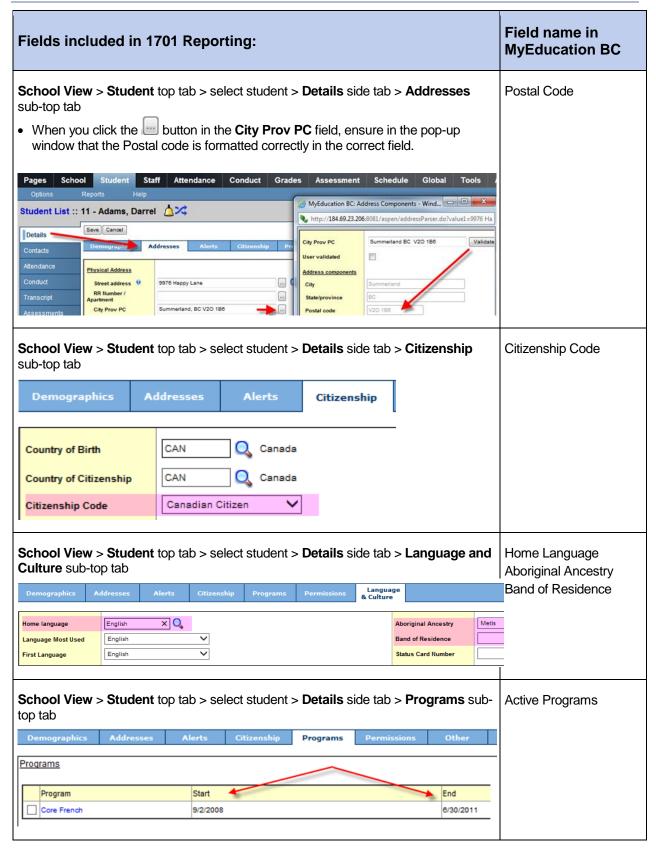

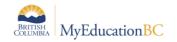

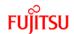

| Fields include                                                                                                    | Field name in MyEducation BC |            |                                        |      |  |  |  |
|----------------------------------------------------------------------------------------------------|------------------------------|------------|----------------------------------------|------|--|--|--|
| 2.3 Cours                                                                                                    | Courses                      |            |                                        |      |  |  |  |
| School View > S  The courses the level of the sture Refer to the Mare counted as                                     |                              |            |                                        |      |  |  |  |
| Contacts                                                                                                    | Course                       | e I        | Description                            | Term |  |  |  |
| Attendance                                                                                                    | МІМСВ                        | B12-01     | NSTRUMENTAL MUSIC 12: CONCERT BAND     | FY   |  |  |  |
| Conduct                                                                                                    | MGT                          | 02         | GRADUATION TRANSITIONS                 | S2   |  |  |  |
|                                                                                                    | MPREC                        | C12-03     | PRE-CALCULUS 12                        | S1   |  |  |  |
| Transcript                                                                                                    | MPH1                         | 12-02      | PHYSICS 12                             | S2   |  |  |  |
| Assessments                                                                                                    | MEN1                         | 12D-02     | ENGLISH 12                             | S1   |  |  |  |
| Academics                                                                                                    | MEL1                         | 11D-03     | ELECTRONICS 11                         | S2   |  |  |  |
|                                                                                                    | MCH1                         | 12D-01     | CHEMISTRY 12                           | S1   |  |  |  |
| Schedule<br>Details                                                                                                  | YSEVO                        | C2A-04     | BA VOCTNL, CAREER PREP/EXPLORATION 12A | S1   |  |  |  |
| Workspace                                                                                                    | MCALC                        | C12-01     | CALCULUS 12                            | S2   |  |  |  |
| School view > S For schools identivated active dates can Transcripts side For current years Course dates in owindow. | Active Dates                 |            |                                        |      |  |  |  |
| Course Start Date                                                                                                    |                              | 01/08/20   | 13                                     |      |  |  |  |
|                                                                                                    |                              |            |                                        |      |  |  |  |
| Course End Date                                                                                                    |                              | 27/06/2014 |                                        |      |  |  |  |
| Actual Start Date                                                                                                    |                              | 10/10/2013 |                                        |      |  |  |  |
| Active Date                                                                                                    |                              | 18/11/20   | 13                                     |      |  |  |  |
| Percent Complete                                                                                                    | Percent Complete             |            |                                        |      |  |  |  |
|                                                                                                    |                              |            |                                        |      |  |  |  |
| Completion Date 27/06/2014                                                                                           |                              |            |                                        |      |  |  |  |

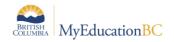

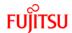

| Fields included in 1701 Reporting:                                                                                                    | Field name in MyEducation BC |
|----------------------------------------------------------------------------------------------------|------------------------------|
| 2.4 Student Services  A student can only have ONE primary Ministry Designation for funding purposes. From the School view > Student top tab students who have a Ministry Designation can be displayed using the Active w/ Designation filter.  Schools can also run the BC 1701 Student Services report located in Student top tab > Reports menu > Ministry Reporting. | Ministry Designation         |
| Manage Filters  All Active Students Primary Active Students All Primary Students All Secondary Students All Students Current Members Former Students Next Year Students Next Year Students  Active w/ Designation  Students must have an "Active" IEP to be included as eligible for 1701 funding.                                                                      |                              |
| Users with appropriate security can revise, exit or add any student designation in the Student Services view. Please refer the Student Services Processes & Workflows documentation for more information on how to assign, modify or exit Ministry Designations.                                                                                                    |                              |

### 3.0 Resources for Preparing the Data

Information on entering the data may be found in the following resources:

- School Setup: Setting the school type.
- Enrollment Management & Student Demographics: Entering relevant student demographic data, including student program assignments.
- Student Services Processes & Workflows: Entering student services designations.
- Student Scheduling: Scheduling students into classes.
- **Grade Management**: Preparing grade input for course dates and posting course dates for DL schools.

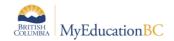

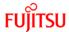

### 4.0 1701 Reports for Verifying the Data

There are many reports available to support your verification of 1701 Data. To find these reports:

- 1. In the **School** view, select the **Student** top tab.
- 2. In the **Reports** menu, select **Ministry Reporting.** There are a variety of BC 1701 reports for verifying the data prior to running the extract.

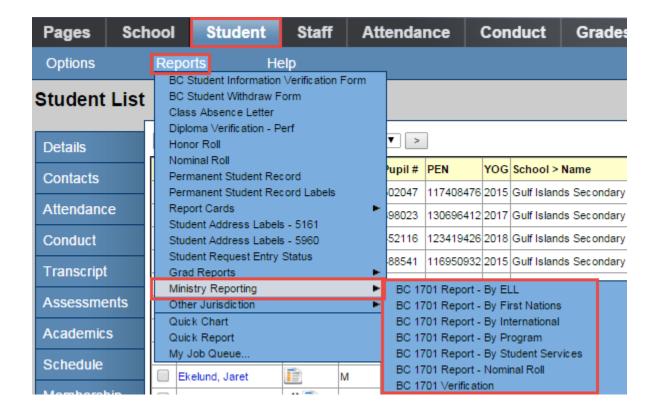

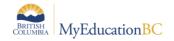

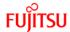

### 5.0 Running the 1701 Extracts

Three 1701 extracts are currently available:

- BC 1701 DL Reconciliation Extract
- BC 1701 FTE Extract
- BC 1701 STD Extract

#### To run the 1701 Extracts:

- 1. In the **School** view, select the **Student** top tab.
- 2. In the **Options** menu, select **Exports**.
- Select the desired extract.
- 4. In the extract pop-up window:
  - a. Select School(s): Select the school the extract is being run for. School users will only have the option to select schools they are connected to. District users will have the option to select multiple schools.
  - **b. Grades:** Use the drop-down menu to select the grades to be included in the extract.
  - **c. Distributed Learning Active Course Date**: If the school type is a distributed learning or continuing education school, populate the appropriate Active Course Date for this 1701 reporting period.
- 5. Click Run.

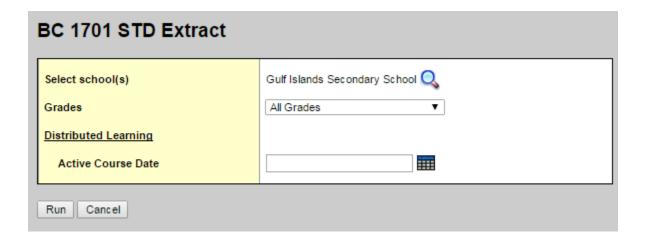

6. Save the extract for upload to the Ministry site. Example: 6464020.std